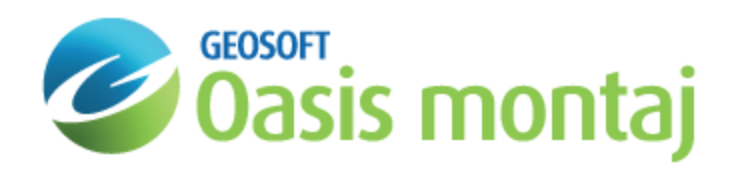

# Importing and Exporting Databases in Oasis montaj

Oasis montaj provides a variety of importing and exporting capabilities. This How-To Guide covers the basics of importing and exporting common file types.

9 For more detailed information on specific file formats, please refer to the Application Help files or click the Help *button found on most dialog screens.*

Oasis montaj offers you the ability to:

- Þ Read directly from common databases (Access, FoxPro, Dbase, Paradox and OBDC)
- Import ASCII data interactively via Excel-style import wizard э
- Export your data as Microsoft Access database format (\*.mdb) э
- э Export ASCII data

The following menus show you the importing and exporting options available to you in the system.

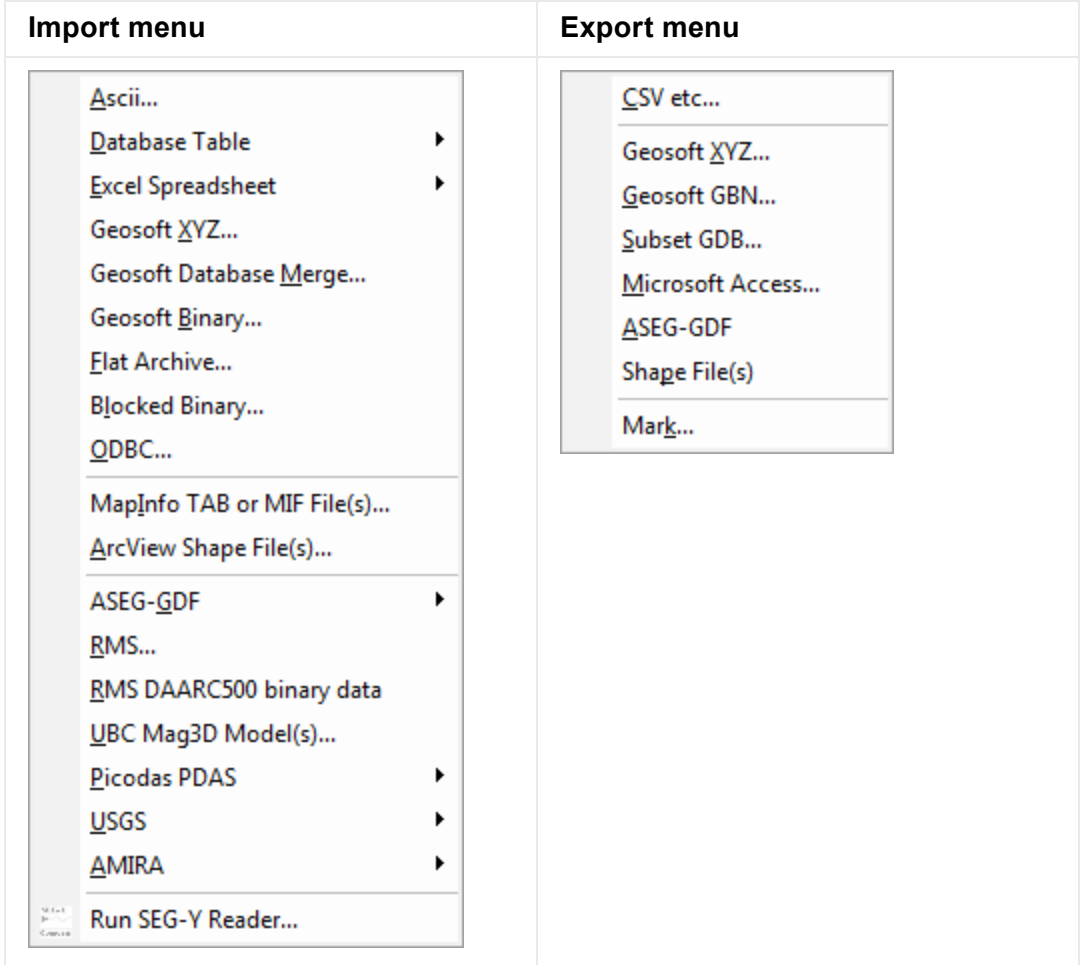

# Drag and Drop Geosoft Database Files

Oasis montaj includes the ability to drag Geosoft database files (\*.GDB) from Windows Explorer and drop them into an open project.

The ability to drag Geosoft file formats directly from Windows Explorer and drop them into Oasis montajfor display is also available including grid files (\*.GRD) and map files (\*.MAP). Users can also drag XYZ files and drop them into an open database file (\*.GDB). Items displayed in the Project Explorer window may also be dragged and dropped into the main Oasis montaj workspace.

# Importing ASCII Files

Oasis montaj provides a variety of options for easily importing ASCII data using the Geosoft *Import Wizard* technology.

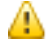

For additional information on importing files, please refer to the Application Help files. You can also click the Help *button on the dialog screen.*

### **The Import Wizard**

The *Import Wizard* enables you to easily import data from any ASCII spreadsheet or data file. The *Data Import Wizard* supports both Delimited and Fixed Field ASCII files. The *Data Import Wizard* also imports Microsoft Excel Comma Separated Value (CSV), Comma Delimited, White Space Delimited and Tab Delimited data files. The window at the bottom of the dialog box shows the file that is being imported.

### **To Import ASCII Files**

1. On the *Database* menu, select *Import* and then select **Ascii**. The *Import Wizard* dialog appears..

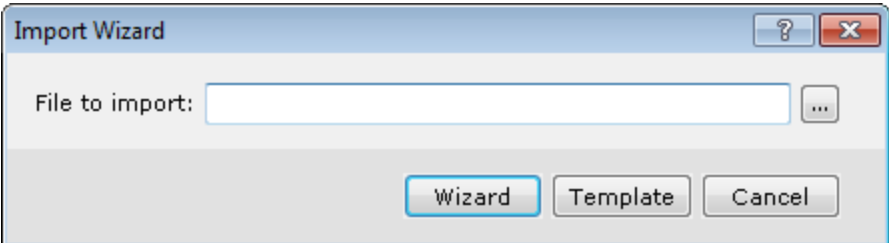

- 2. Browse to the *File to import*.
- 3. Click **Wizard** to begin the ASCII import wizard.
- 4. The system scans the file and displays the first of three *Data Import Wizard* dialog boxes.

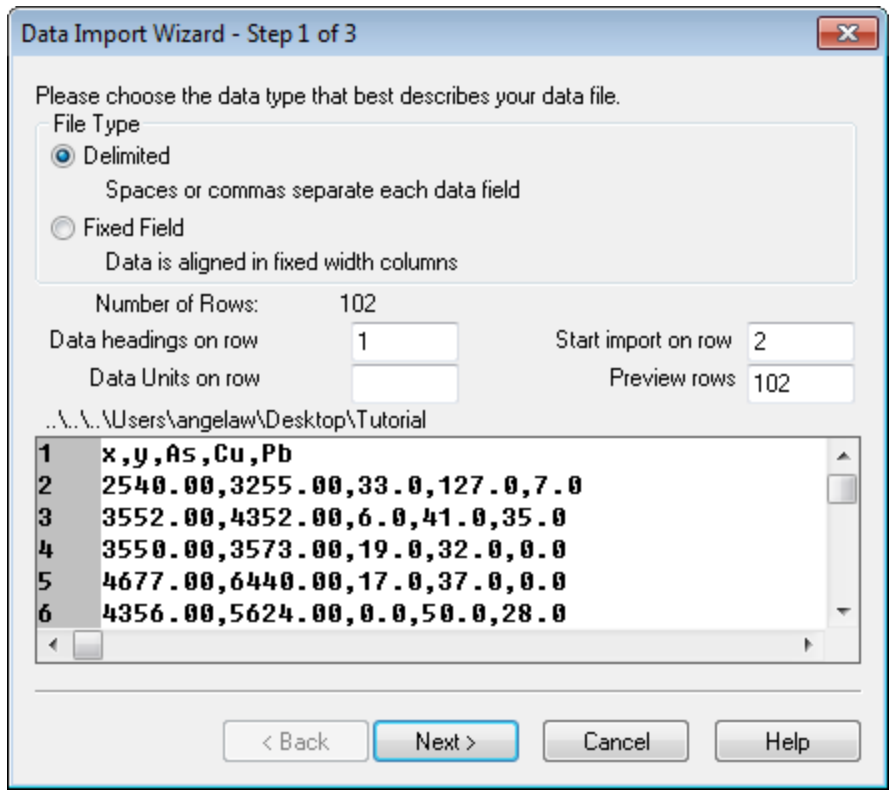

The wizard displays a preview of the data file and automatically determines the *File Type* containing the data (*Delimited* or *Fixed Field*).

- 5. The four fields in the middle of the dialog box specify which line in the file contains the data headings (i.e. channel names), data units ("m" or "ft" ect.), which line to begin importing data on and the number of lines to display in the preview rows.
	- 9 If your import data has several columns of data, you can use the horizontal scroll bar at the bottom of the *display window to view the columns.*
- 6. Click **Next** to continue. The second dialog box in the *Data Import Wizard* appears.

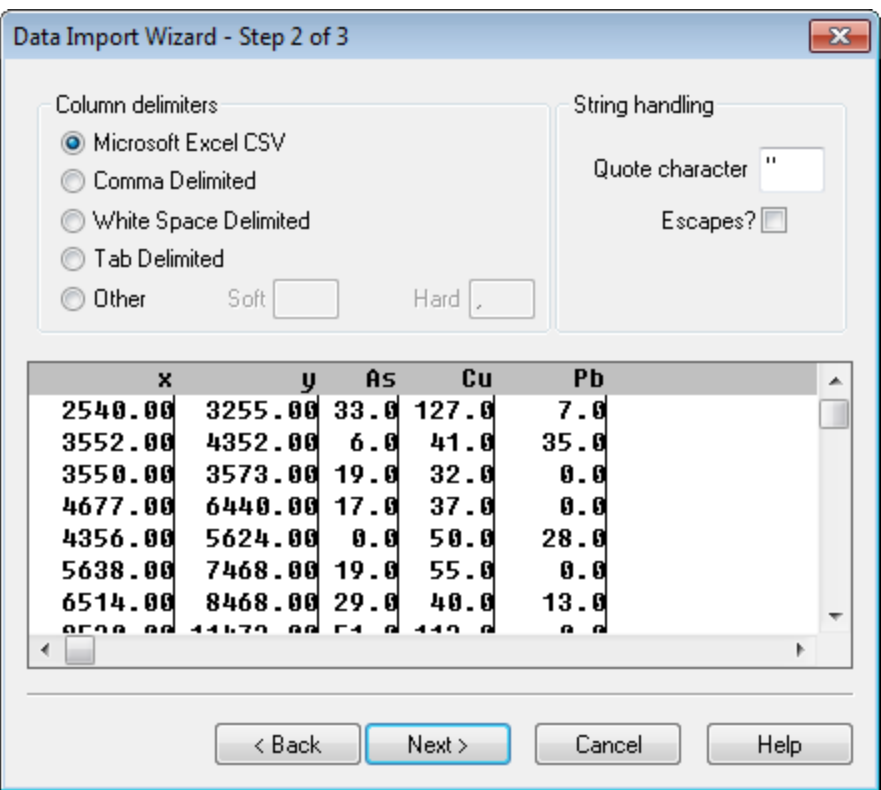

- 7. Specify the *Column delimiters* for the type of character used to separate the column text.The system displays the data in columns by drawing lines in the preview window indicating the way in which it is preparing to import your data.
- 8. Click **Next** to continue. The system displays the third dialog box in the *Data Import Wizard*.

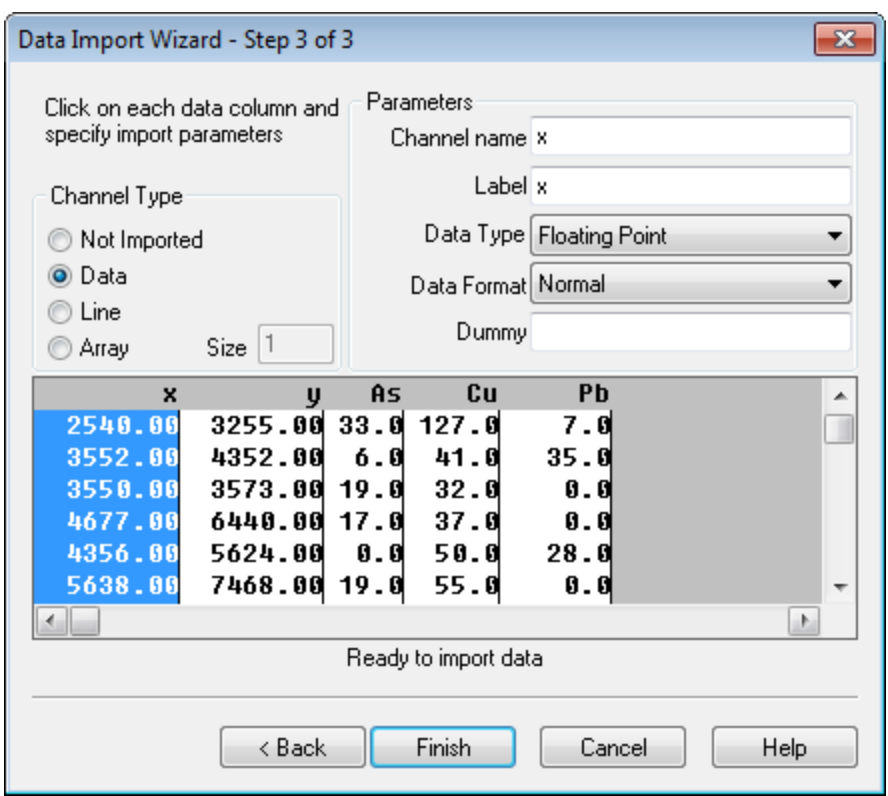

9. The wizard has scanned your data and determined the *Channel Type* of the data with which you are working.

9 It is always good practice to review your data to ensure that the wizard has selected the correct columns.

- 10. The *Parameters* area in the dialog box shows the name, label, type and format of data of the column highlighted in the preview window. Make any adjustments necessary.
- 11. Click **Finish** when you have confirmed the data import format is correct. The system displays the *Save the template?* dialog.
- 12. Click **Yes** or **No** to save the import template. An import template enables you to apply the settings chosen in the *Data Import Wizard* to future imports of the same type.

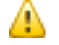

If you select Yes, you will be prompted to provide a name and target directory for the template.

13. The system displays the *Import* dialog confirming you want to import the data into the current database. Click **Yes** to import the data into the open database. The data is imported into the selected database. Click **No**, to create a new database. The *Create New Database* dialog opens.

# Importing Databases

Oasis montaj enables you to import a database table into a previously created database or to create a new database as part of the import process. The import tool assumes that the database is a Microsoft Access database (\*.mdb). If it is not, the system prompts you for a database type (any of the following):

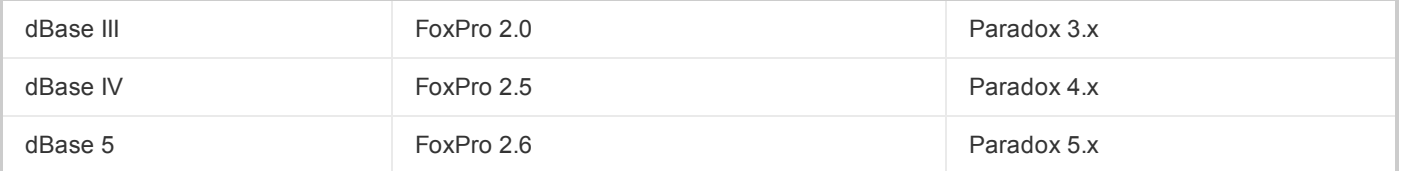

#### **To Import a Single Table into a Database**

- 1. Open a previously created database in your current project.
- 2. On the *Database* menu, select *Import*, then select *Database Table* and then select **Single Table**. The *Import Database* dialog appears, confirming you want to import the data into the current database.
- 3. Click **Yes** to import into the open database. The *Import External Database* dialog appears.

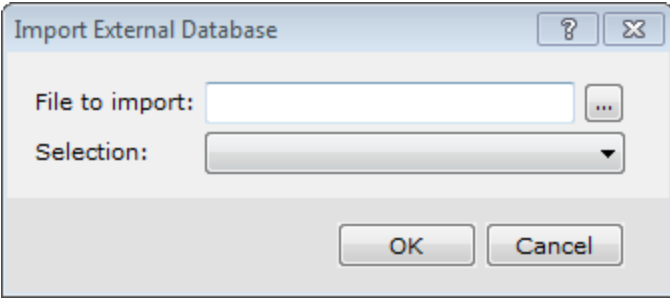

ဓု *If you click No, the Create New Database dialog will open.*

- 4. Browse to the *File to import*.
- 5. From the *Selection* dropdown list, choose *Selected Table & Fields* or *SQL Selection*.
- 6. Click **OK**. The *Import Database* dialog appears. Depending on the selection above, you will see either:

#### **Table & Field Option**

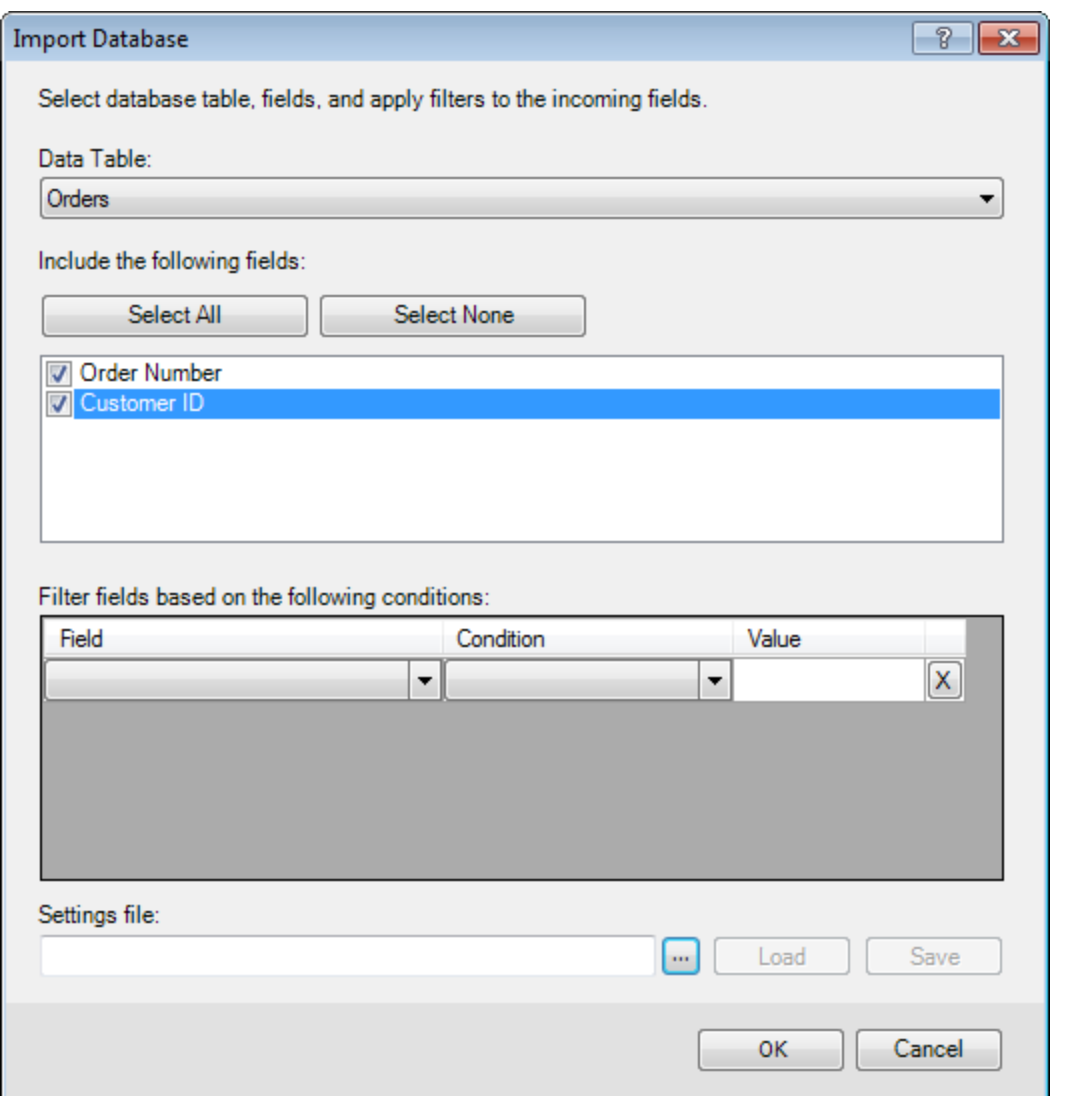

or

## **SQL Option**

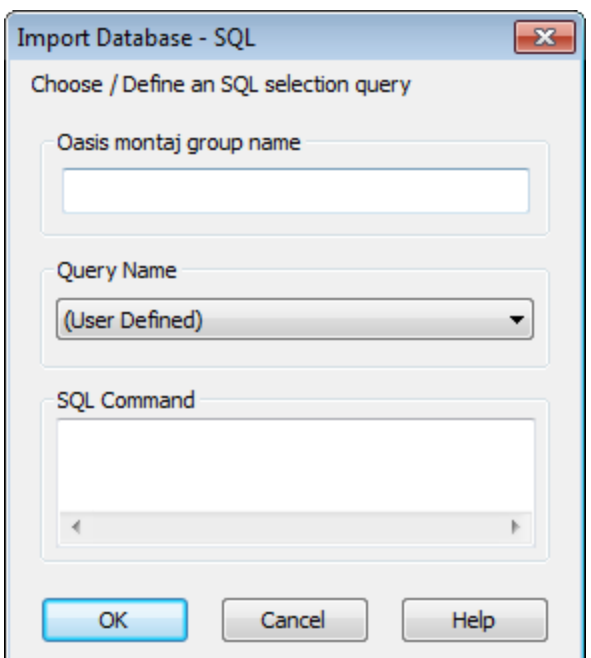

- 8. Complete the *Import Database* dialog for the import type.
- 9. Click **OK**. The data is imported into the selected database.

#### **Importing All Tables into a Database**

Use the *Import Entire External Database* dialog to import all tables in an external database into a database as lines.

#### **To Import All Tables into a Database**

- 1. Open a previously created database in your current project.
- 2. On the *Database* menu, select *Import*, then select *Database Table* and then select **All Tables**. The *Import Database* dialog appears, confirming you want to import the data into the current database.
- 3. Click **Yes** to import into the open database. The *Import Entire External Database* dialog appears.

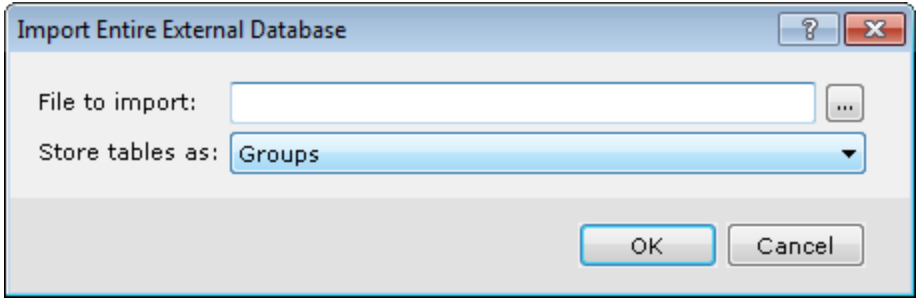

- ဓု
- *If you click No, the Create New Database dialog will open.*
- 4. Browse to the *File to import*.
- 5. Select to *Store tables as* (*Lines* or *Groups*).
	- **Line** storage is most efficient when tables share the same channels.
- **Group** storage is useful for storing tables with different channels.
- 6. Click **OK**. The data is imported into the selected database.

# Exporting Geosoft Databases

Oasis montaj enables you to export Geosoft databases to Microsoft Excel, Microsoft Access,Geosoft Files and other common data file types.

### **Export to CSV or Other File Formats**

An important capability in Oasis montaj is the ability to export Geosoft databases to a CSV file or other useful formats. This is timesaving feature which enables you to quickly export your processed data from Oasis montaj and perform specialized analysis or processing in another program.

#### **To Export to CSV or Other Formats**

- 1. In your project, open the database to export .
- 2. On the *Database* menu, select *Export*, then select **CSV etc...**. The *Export to Other format* dialog appears.

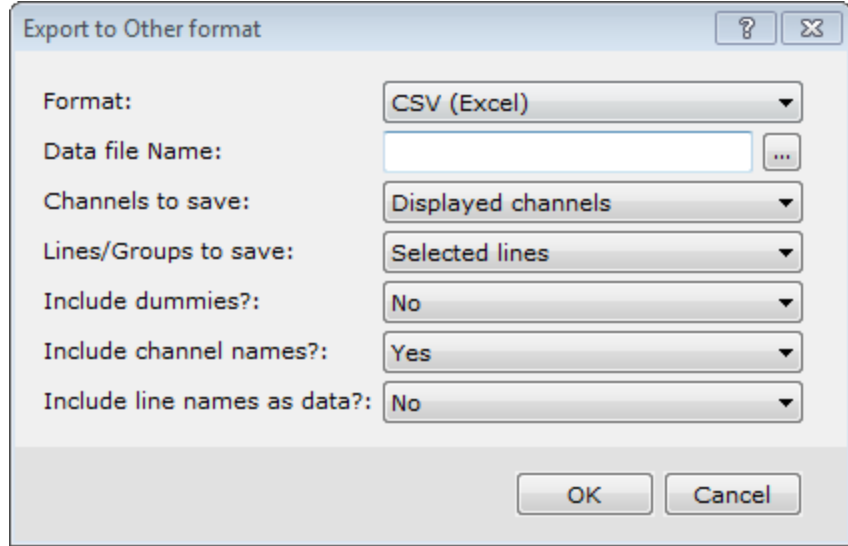

- 3. Select the export *Format* type:
	- CSV (Excel)
	- **DDDF** (USGS)
	- POST PC (USGS)
	- POST UNIX (USGS)
- 4. Specify a *Data file Name*.
- 5. Select to save *Displayed channels*, *All database channels* or *Select channels from list*.
- 6. Select to save *Displayed line*, *Selected lines* or *All lines*.
	- *Displayed Line* Works for a single group or line, and only the displayed group or line is output.
	- *Selected Lines* If lines and groups are selected, only lines will be output. If there are only groups selected, then all groups with the same group class as the first group will be exported.
	- $\blacktriangleright$ *All Lines* - If both lines and groups are present, only lines will be output. If there are only groups present, then all groups with the same group class as the first group will be exported.
- 7. Select whether to *Include dummies*.
- 8. If you wish to *Include channel names*, select *Yes*.
- 9. Select whether to *Include line names as data*. If *Yes*, the line names will be included as the first "column" of data.
- 10. Click **OK**. The database is exported in the format selected.

### **Exporting to Geosoft File Formats**

Oasis montaj enables you to export your database to several Geosoft file types. This is a timesaving feature which enables you to quickly export your processed data from Oasis montaj and perform specialized analysis or processing in another program.

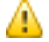

For additional information on exporting to Geosoft file formats, please refer to the Application Help files. You can *also click the Help button on the dialog.*

### **To Export to an XYZ File**

А

Here we show the *Export XYZ data* dialog as an example.

- 1. In your project, open the database to export .
- 2. On the *Database* menu, select **Export**.
- 3. Select the target output type, for example Geosoft XYZ. The specified *Export* dialog appears.

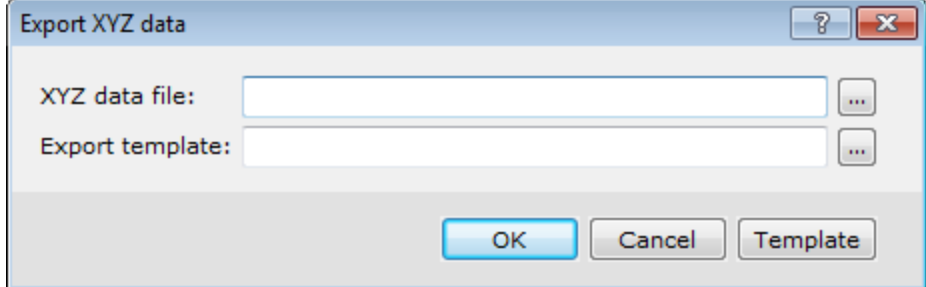

4. Follow the dialog prompts to export the database to a file.

*To apply a template to the export, click the Template button.*

5. Click **OK** to export the database to the specified format.

# Exporting to Microsoft Access Database Format

Before working with the database export capabilities, please be aware that Geosoft currently supports table export *only to Microsoft Access databases.* 

Typically this should not hinder you in practice since Access is widely supported by other database applications. However, we apologize for any inconvenience this limitation may cause. If you have any questions or concerns, please do not hesitate to contact any of our Technical Support groups around the world.

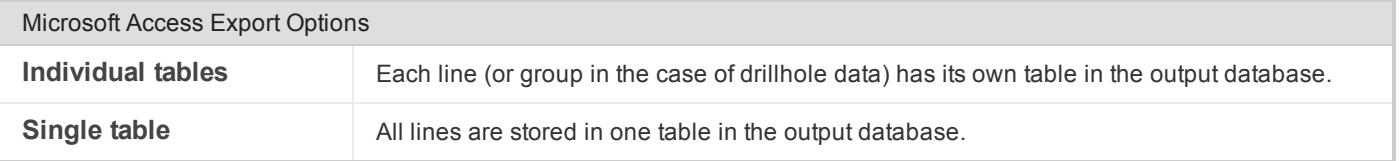

As a rule of thumb, if you are working with multiple lines, we recommend that you export lines as *Individual tables* so that you can keep track of them in the future. If you are working with a single line (i.e. geochemical data), it is more likely that you will export the line as a *Single table*.

#### **To Export to a Microsoft Access Database**

⚠

1. On the *Database* menu, select *Export* and then select **Microsoft Access**. The *Save to a Microsoft Access database (MDB)*dialog appears..

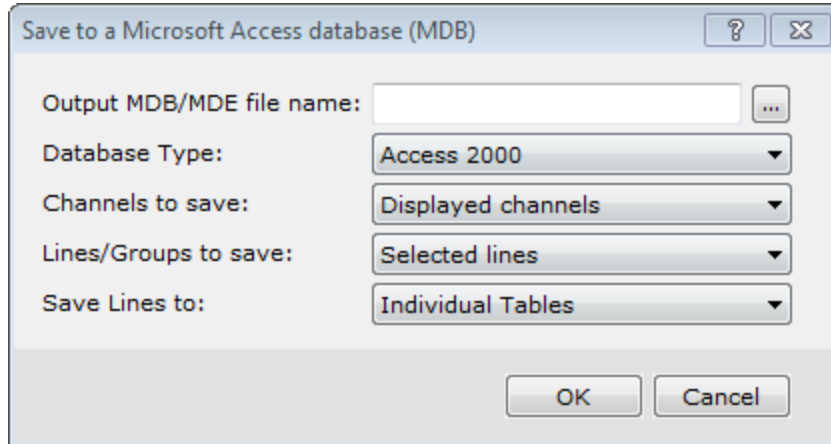

- 2. Specify an *Output MDB/MDE file name*.
- 3. Select the *Database Type* (*Access 2000* or *Access 97*) from the dropdown list.
- 4. Select to save *Displayed channels* or *All database channels*.
- 5. Select which *Lines/Groups to save* (*Displayed line*, *Selected lines* or *All lines*) from the dropdown list.
- 9 If you choose Selected lines, you can make sure the lines you wish to export are selected according to your specifications. To do this, select lines via the Line Selection Tool, which is accessed from the line *header cell pop-up menu.*
- 6. Select to export the database to *Individual Tables* or a *Single Table*.
- 7. Click **OK**.The system displays a progress dialog box as it creates the new Access database.

*How-To Guide Publication Date:* 29/04/2014

*Copyright* 2014 *Geosoft Inc. All rights reserved.*